## File990 Step by Step Instructions

# Filing reminders

- You will receive a filing reminder email every month when your 990N is due.
- Click on the link in the filing reminder (next slide) to start your return.
- **If you believe you need to file, but haven't received a** reminder, you can go to file990.org and create a free account. You will need to input your EIN number, but everything else will work the same way.

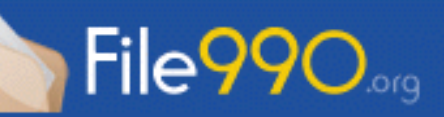

It's time to file your nonprofit tax return!

**Get Started Now »** 

Dear Charles Bruce Till,

Our records indicate that its time to file your annual tax return for FRIENDS OF RECOVERY-LONG ISLAND CHAPTER with the tax period ending 12/31/2014.

To make the process as quick and easy as possible, we have imported your filing information from the IRS database.

If you are no longer in charge of completing tax returns for FRIENDS OF RECOVERY-LONG ISLAND CHAPTER, please forward this email to the appropriate person.

Thank you, File990 Team

Click Here to Complete Your Tax Filing  $\gg$ 

Questions?, Call 1-888-430-2253 or Email support@file990.org.

# Click on the Get Started button to access your filing

- When you click get started, we pull all your information from the IRS. You will not need to know your EIN, fiscal year end, etc.
- Clicking on the button in our reminder email is the easiest way to create and file your return.
- If you create your own account, you will just need to know your EIN to create the filing.

#### ∽ -- Select --**Determine Which Form to File (FRIENDS OF RECOVERY-LONG ISLAND CHAPTER) Create New 990 File** 990N 990EZ **Financial Information** Assets Less Than \$500,000 Assets Less Than \$500,000 Gross Receipts Under \$50,000 Gross Receipts \$50,000 - \$200,000  $\left( \bullet \right)$ Ouestionnaire \* Filing Name: Pay & Review \* Year: -- Select Year --  $\div$ Create Cancel Submit & Print **AUTHORIZED**

My Account

cbrucetill@hotmail.com

Sign Out

File990.org

**PROVIDEI** 

Dashboard

Help

## Getting Started

- Select 990N for filing type
- Create a name for your filing
- Select the year your would like to file (this will be the chapter's fiscal year, which is not necessarily the calendar year).

#### Review your information

- The next page will allow you to review all the information pulled from the IRS before you submit.
- You can see this page on the next slide.

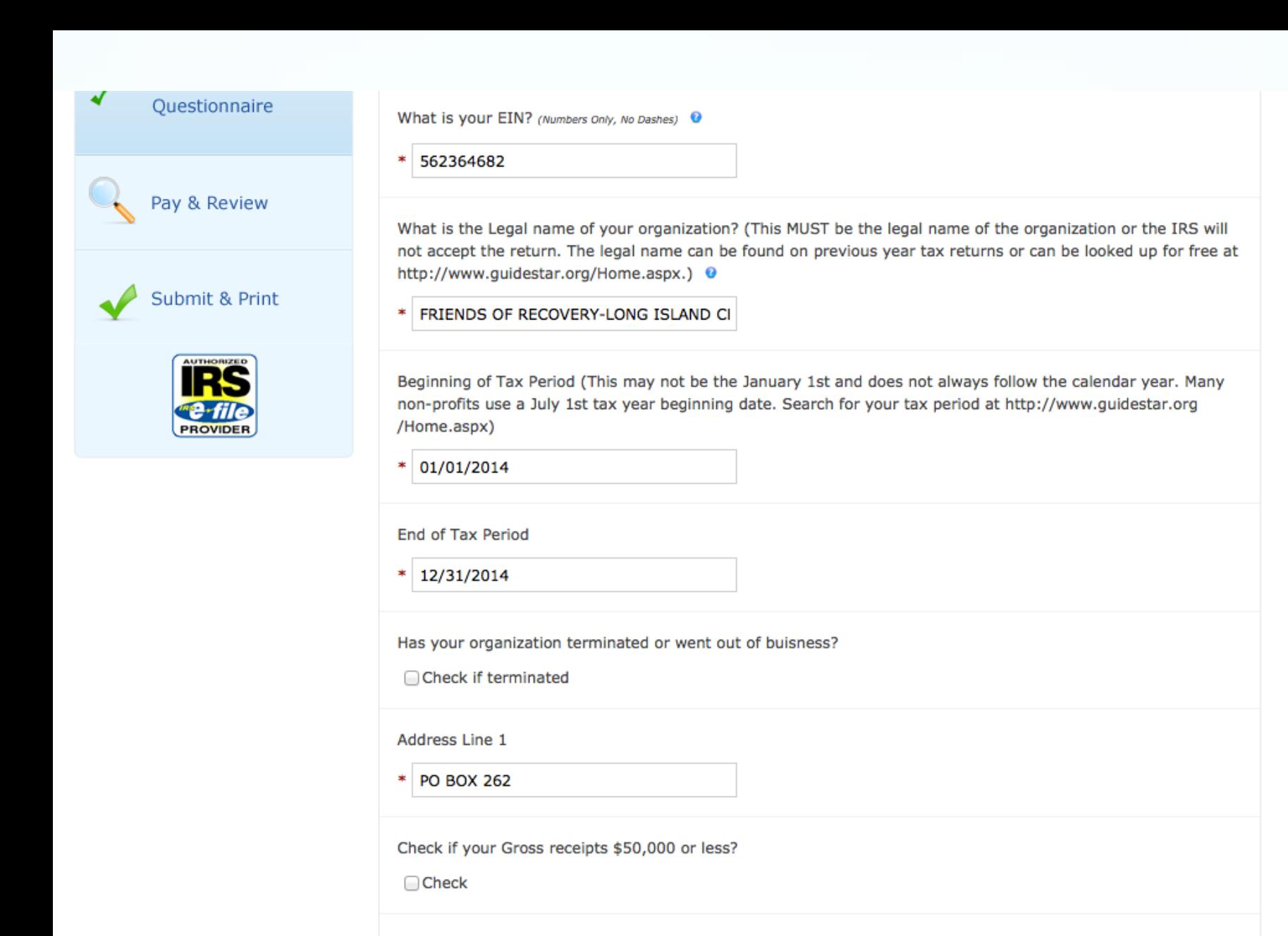

#### Almost Finished

- Click on Continue and you will be taken to a payment page.
- Your filing is free, but you will still need to fill out the billing page information, shown on next slide.
- Enter the coupon code APOFILINGS.

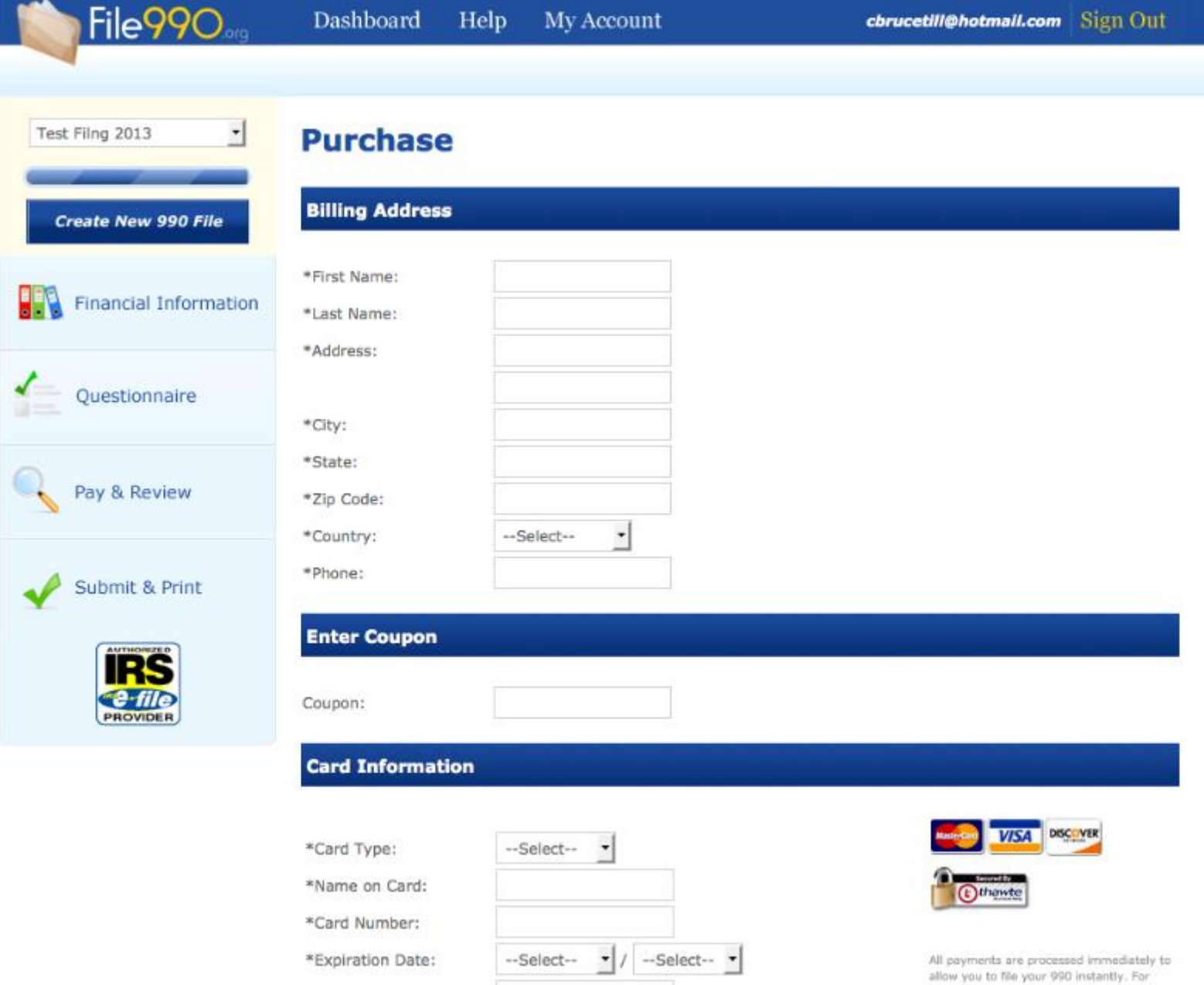

payment issues please email

support@file990.org.

Continue & Review Order

\*Security Code:

#### Next click on submit, then click on submit to IRS

On this page (next slide) you will fill out the filing officer information and submit the form to the IRS electronically.

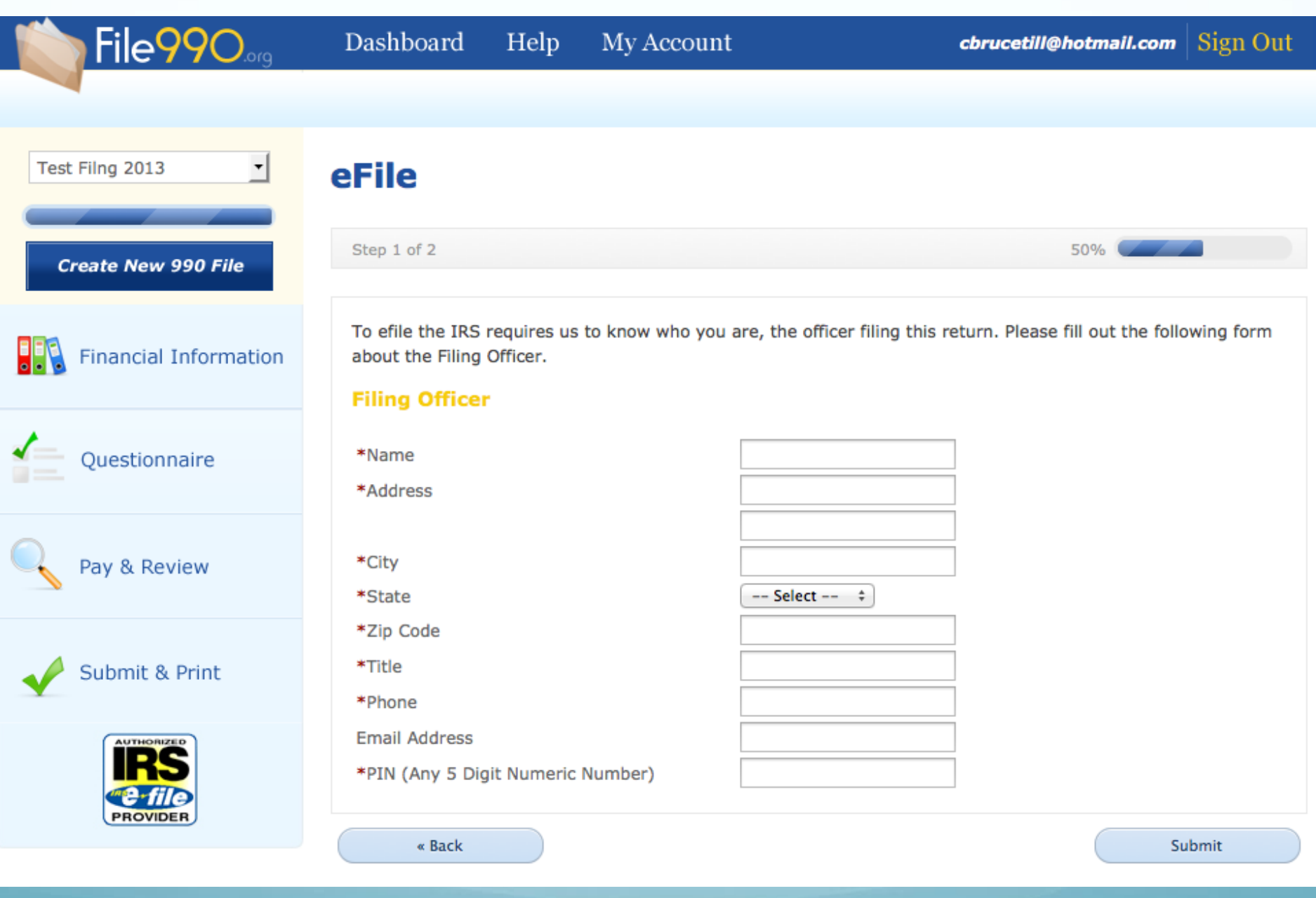

#### You're finished!

You will receive an email within 24 hours letting you know if the return has been accepted.